# **پنل کاربری اعضاء**

# **ورود به کنترل پنل**

جهت ورود به کنترل پنل اعضاء، همانطور که در شکل نمایش داده شده است بر روی دکمه "ورود اعضاء" کلیک کرده تا وارد قسمت ناحیه کاربری شوید.

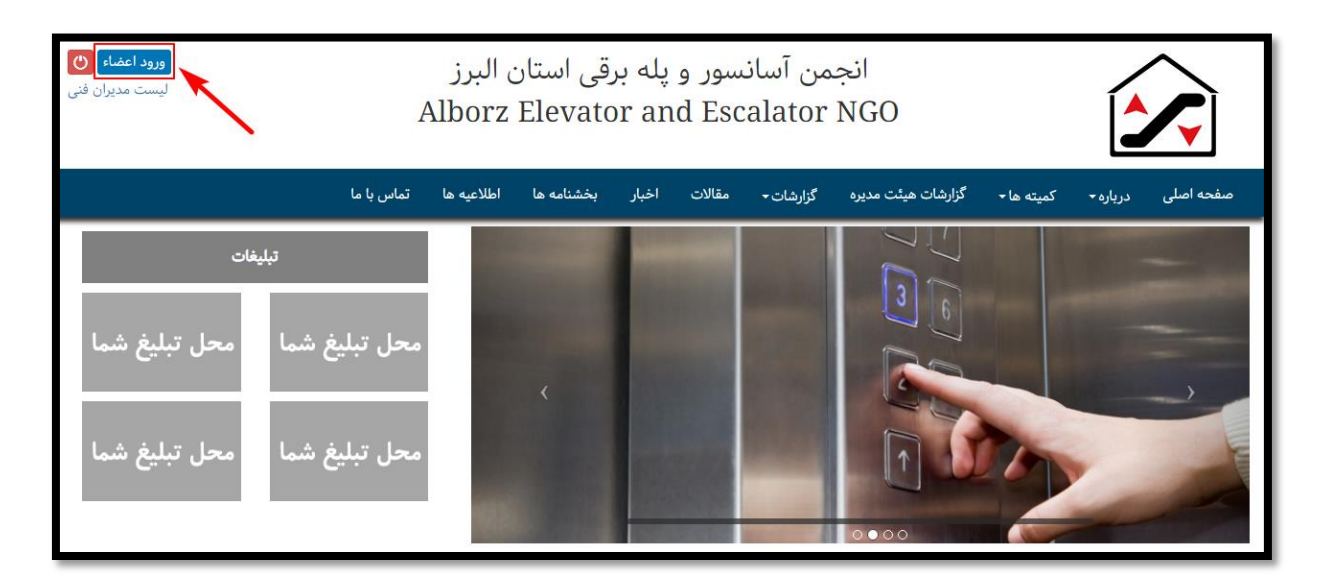

در صفحه ورود هر یک از اعضاء، نام کاربری و کلمه عبور خود را وارد میکنند.

در صورتی که برای اولین بار قصد ورود به سامانه را دارید، بصورت پیش فرض نام کاربری شماره عضویت و گذرواژه نیز کد ملّی مدیریت عامل شرکت میباشد.

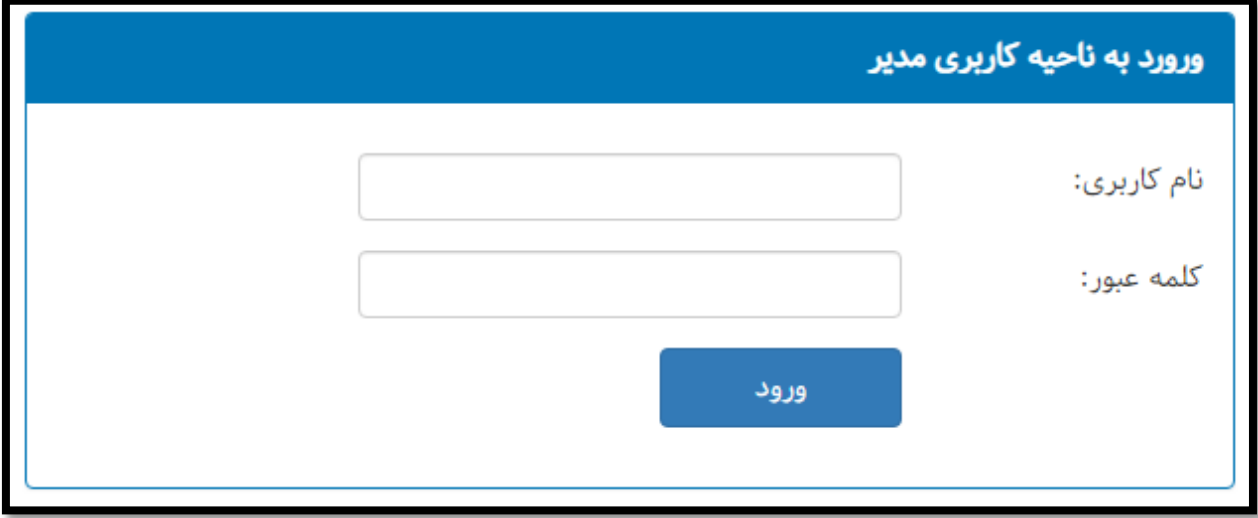

پس از اولین ورود، جهت رعایت مسائل امنیتی، کاربر به صفحه تغییر کلمه عبور هدایت خواهید شد و میبایست کلمه عبور خود را با یک عبارت جدید تغییر دهد.

توجه داشته باشید پسورد جدید میبایست فقط شامل اعداد و حروف انگلیسی باشد و از بکار بردن اعداد و حروف فارسی خود داری نمایید.

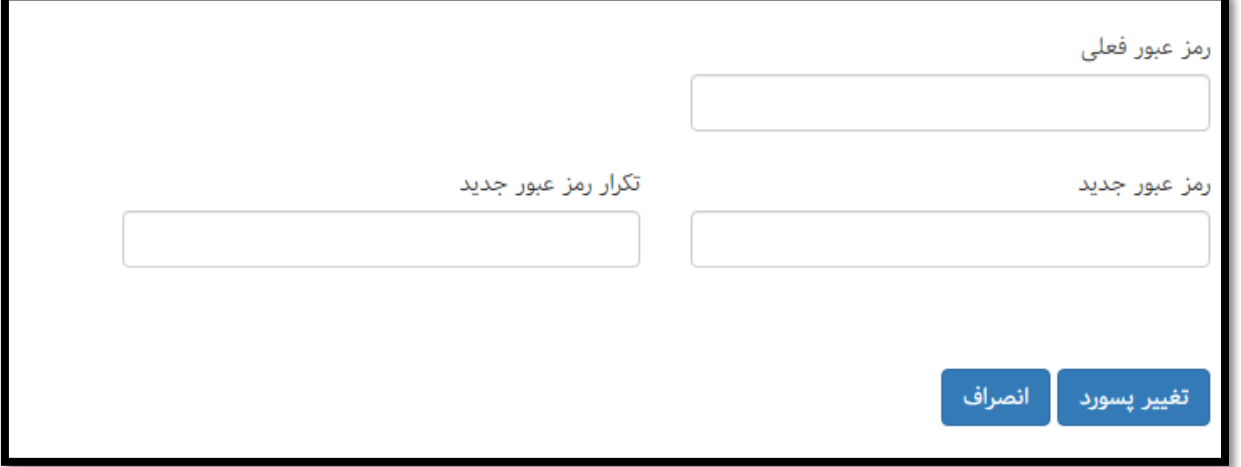

اطلاعات كاربرى

اطلاعات كاربرى

تغيير پسورد

همواره میتوانید از منو سمت راست در قسمت تغییر کلمه عبور، اقدام به این صفحه دسترسی داشته باشد.

## **اطالعات کاربری**

در این صفحه، اطالعات مربوط به **شرکت**، **اطالعات ارتباطی** و **اعضاء فنی** آن قابل مشاهده است، در صورت بروز مقایرت لطفاً با انجمن تماس گرفته و نسبت به اصالح اطالعات مراتب را اعالم فرمایید.

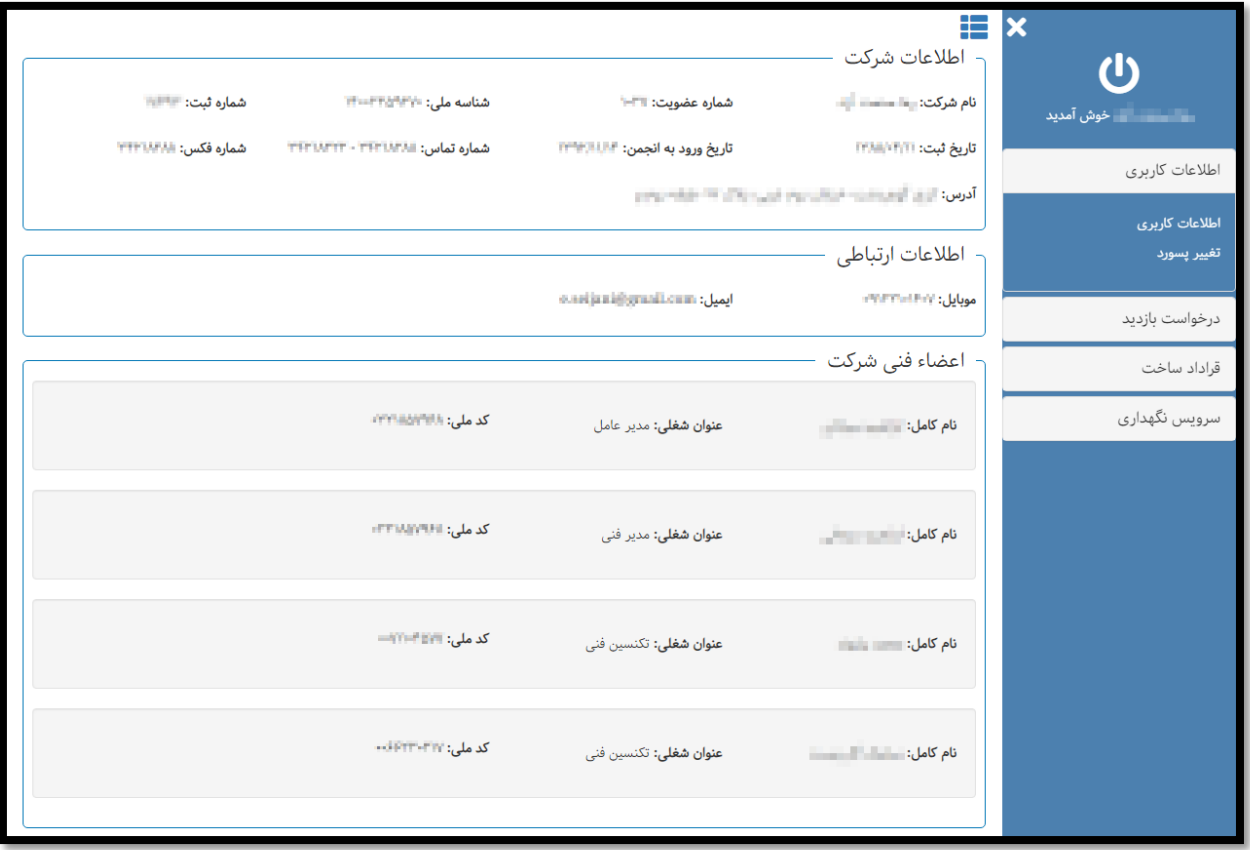

در خصوص اطالعات ارتباطی نیز دقت فرمایید زیرا راه ارتباطی سامانه ها از طریق این اطالعات خواهد بود و در صورت مشاهده عدم تطابق مراتب سریعاً اعالم فرمایید.

#### **قرارداد ساخت**

در این قسمت میبایست اطالعات مربوط به قرارداد جهت ثبت در سامانه وارد شود. پس از وارد کردن اطالعات، گزینه بررسی اطالعات را کلیک میکنیم تا نتیجه نمایان شود.

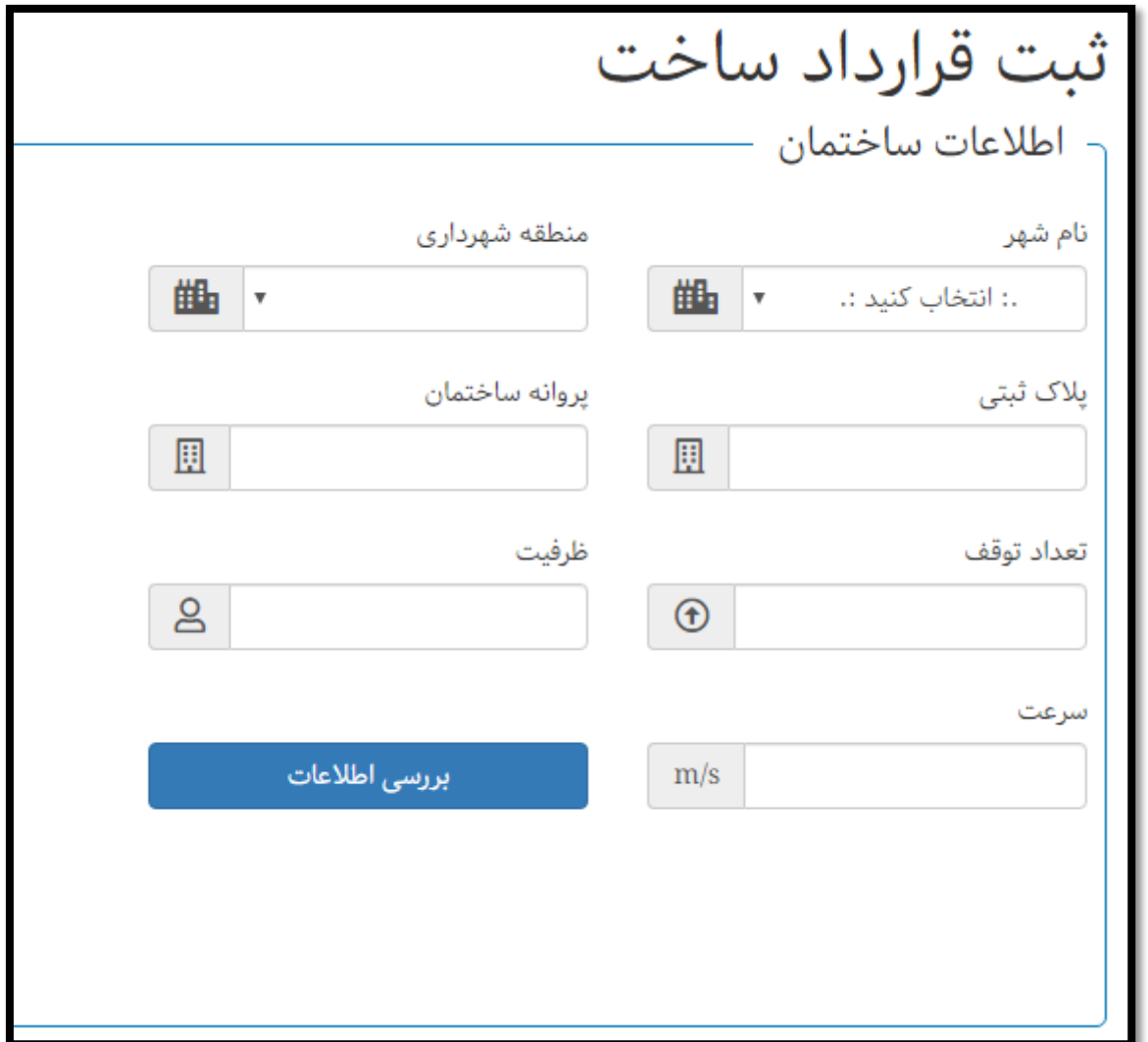

در این قسمت **پالک ثبتی** و **پروانه ساختمان** هر دو با هم بررسی میشود و در صورتی که برای ساختمان مذکور، قراردادی وجود نداشته باشد، امکان ثبت اطالعات فراهم میشود.

در صورتی که پالک ثبتی و پروانه ساختمان وارد شده **دارای قرارداد جاری** باشد، پیامی مبنی بر این موضوع نمایش داده خواهد شد.

در این شکل مشاهده میکنید پس از بررسی پالک ثبتی و پروانه ساختمان قرارداد قابل ثبت است. بر روی دکمه ثبت قرارداد کلیک کرده و قرارداد را ثبت میکنیم.

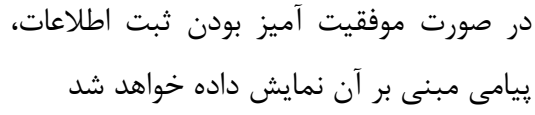

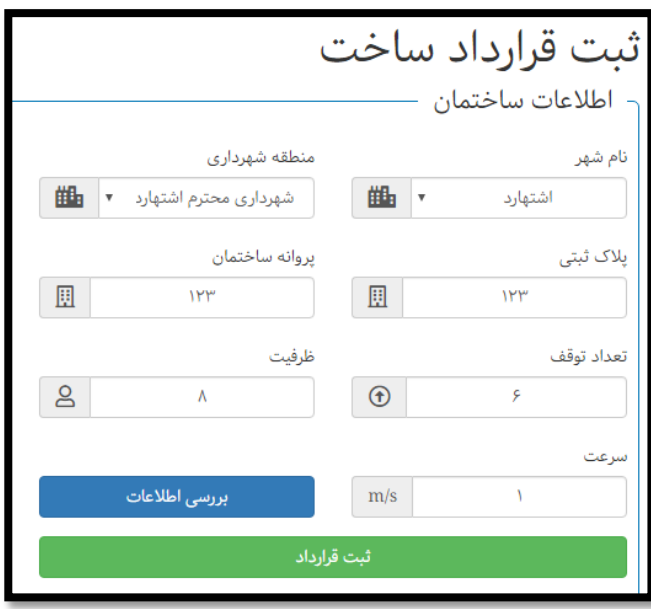

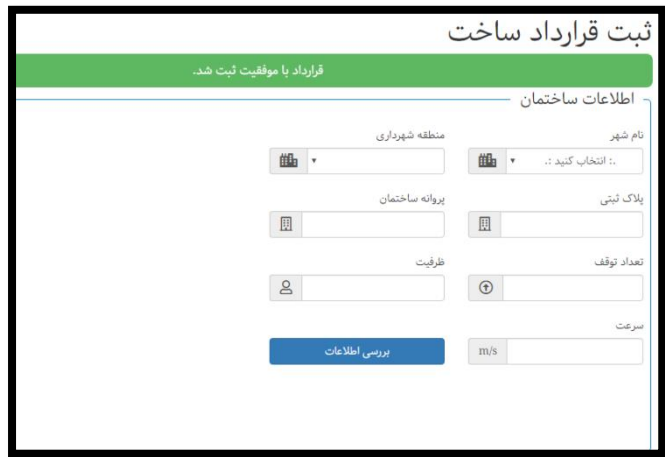

در صورتی که قبالً در سامانه، قراردادی با پالک ثبتی و پروانه ساختمان وارد شده، وجود داشته باشد، پس از انجام بررسی اطالعات، پیام وجود قرارداد نمایش داده خواهد شد.

شکل روبرو وجود قرارداد را پس از بررسی اطالعات پالک ثبتی فرضی 123 و پروانه ساختمان 123 را نمایش میدهد.

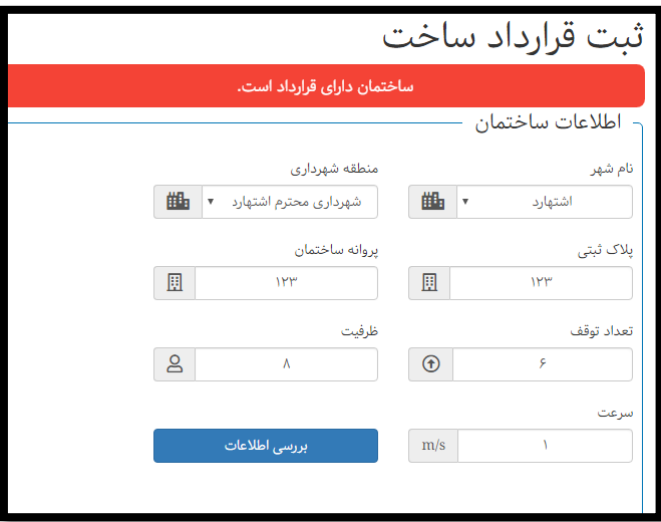

# **ارسال و چاپ درخواست بازرسی**

در این قسمت اعضاء پس از ثبت قرارداد در سامانه، میبایست پس از گذشت ۱۸۰ روز (۶ ماه) از ثبت قرارداد در سامانه، اقدام به درخواست بازرسی نماییند. برای این کار اعضاء پس از دریافت شماره ملی محصول و تعیین شرکت بازرسی خود از سامانه استاندارد، میبایست اطالعات خود را در این قسمت وارد نماییند. برای این کار ابتدا اطالعات قرارداد خود را جستجو کرده و پس از انتخاب آن، فرم زیر برای شما نمایش داده خواهد شد.

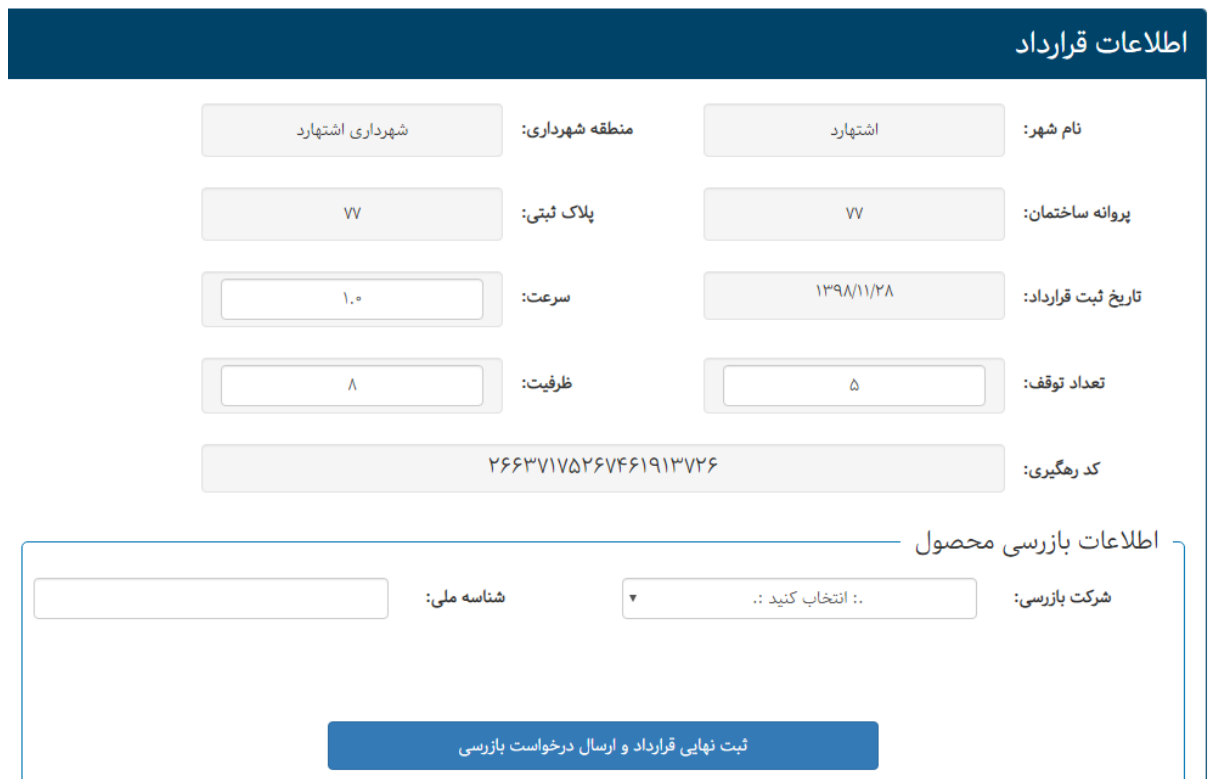

در این قسمت ممکن است پس از اجرا پروژه، تغییراتی در پروژه اعمال شده باشد که در این قسمت به عنوان ثبت نهایی اطالعات اولیه قرارداد، میتوان این تغییرات را اعمال کرد. در قسمت "اطالعات بازرسی محصول" اعضاء میبایست پس از درخواست در سامانه استاندارد و دریافت اطالعات این قسمت را با مقادیر مناسب پٌر کرده و بر روی دکمه "ثبت نهایی قرارداد و ارسال درخواست بازرسی" کلید کنند.

در اینجا اطالعات قرارد برای شرکت بازرسی ارسال خواهد شد و میتوان با مراجعه مجدد به این قسمت اقدام به چاپ قرارداد و ارائه آن به شرکت بازرسی نمود.

.<br>قرارداد با موفقیت بروز رسانی شد و جهت اقدام به شرکت بازرسی ارسال شد. جهت پرینت قرارداد سرویس و نگهداری مجدد به صفحه درخواست بازرسی وارد شوید و قرار داد را مجدد جستجو کنید کرده و پرینت بگیرید.

پس از ورود مجدد به صفحه درخواست بازرسی و چاپ قرارداد، ابتدا قرارداد خود را جستجو کرده و پس از انتخاب با فرم ای مواجه خواهیم شد که با پر کردن آن میتوان اقدام به چاپ قرارداد خود نمود.

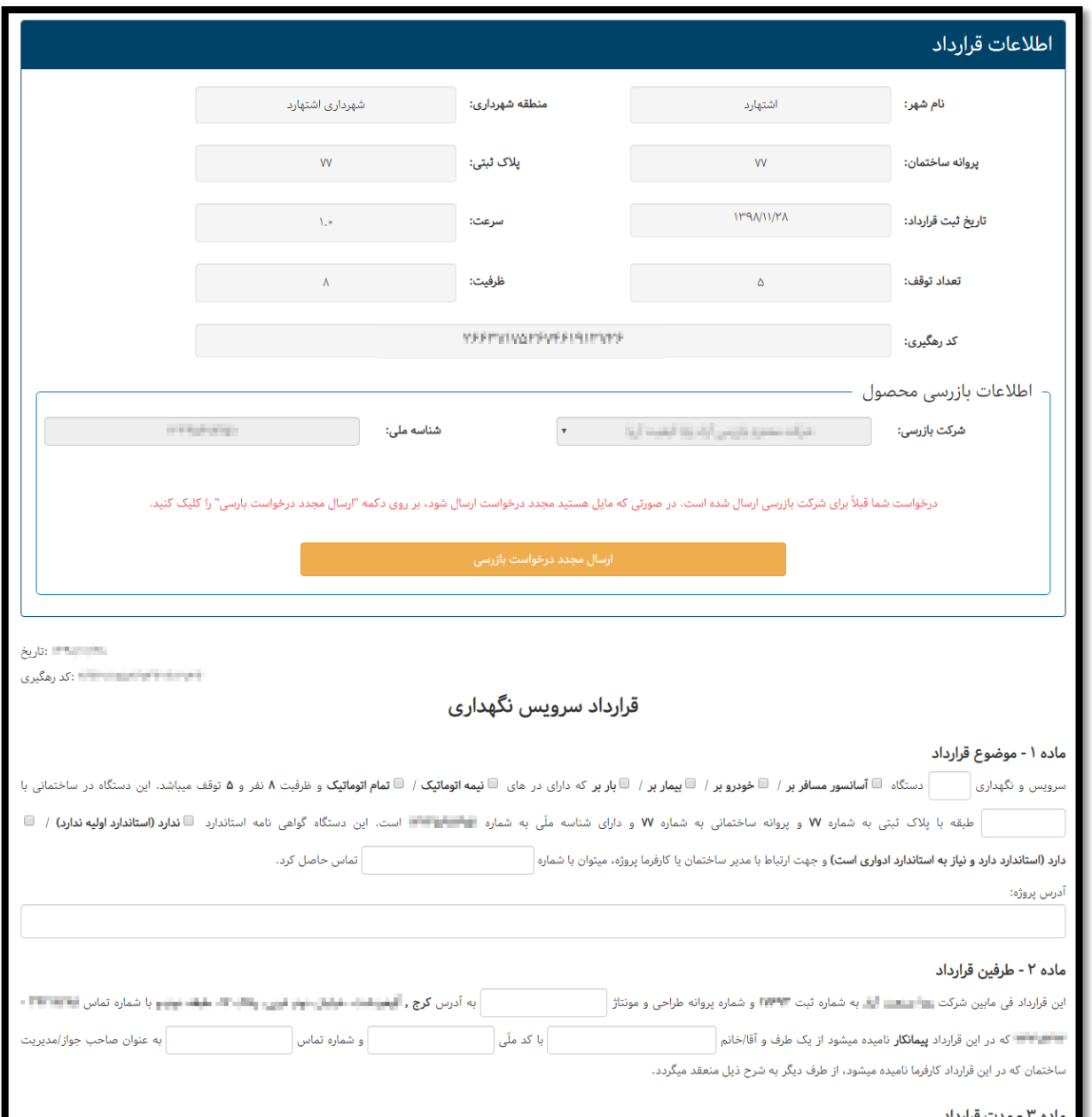

پس از چاپ قرارداد، میتوان برای انجام روال اداری به شرکت بازرسی مراجعه کرد و شرکت محترم بازرسی با توجه به درخواست ارسال شده از طرف انجمن و قرارداد چاپ شده، به شرکت بازرسی مراجعه اقدامات الزم را جهت انجام بازرسی ها انجام داد.

## **ثبت شماره بازرسی**

پس از ثبت قرارداد ساخت آسانسور و بازرسی انجام شده، میبایست شماره بازرسی در سیستم وارد شود. این عملیات به منزله پایان قرارداد ساخت آسانسور میباشد و تا زمانی که شماره بازرسی قرارداد ثبت نشود امکان انجام ادواری نیز وجود نخواهد داشت.

برای این مهم، وارد قسمت "قرارداد ساخت" و سپس "ثبت شماره بازرسی" میشویم. پالک ثبتی یا پروانه ساختمان را جستجو میکنیم. نتایج جستجو در مورد پالک ثبتی یا پروانه ساختمانی که قبالً قرارداد آن ثبت شده بود نمایش داده خواهد شد.

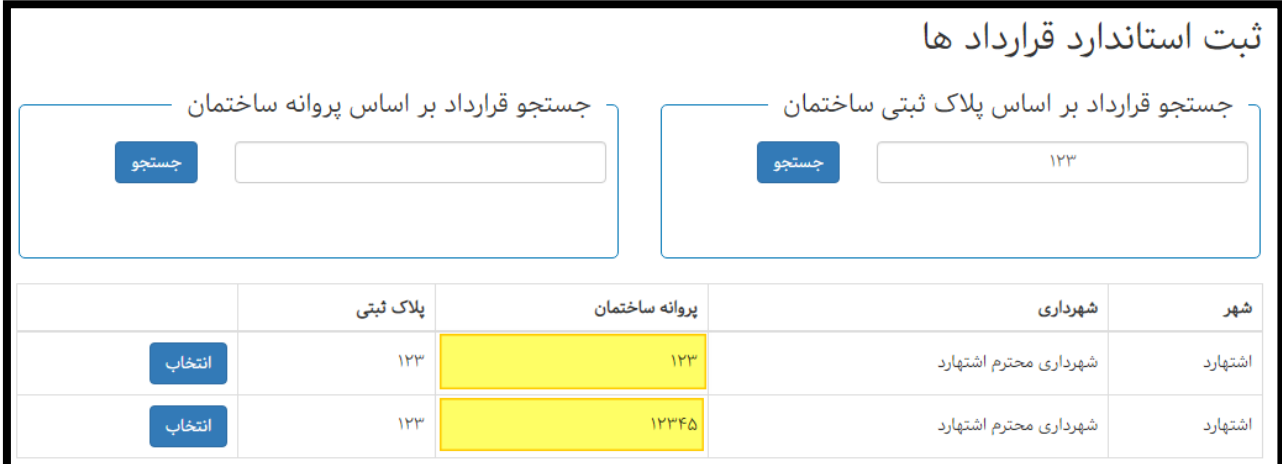

همانطور که در شکل باال مشاهده میکنید، با جستجوی پالک ثبتی 123 در نتایج جستجو دو مورد پیدا شد که پروانه های ساختمان متفاوتی دارند. قرارداد مورد نظر را انتخاب میکنیم تا اطالعات کامل آن مانند شکل زیر نمایش داده شود.

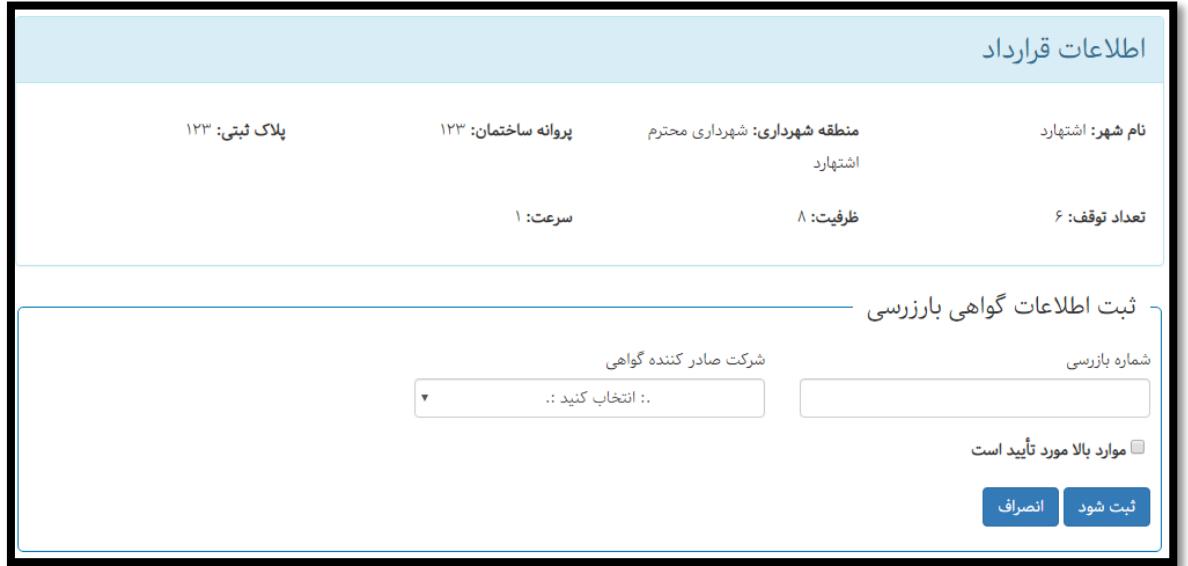

در قسمت ثبت اطالعات گواهی بازرسی، شماره بازرسی انجام شده را وارد کرده و از لیست شرکت های صادر کننده گواهی نام شرکت بازرسی را انتخاب میکنیم و گزینه "موارد باال مورد تأیید" است را انتخاب کرده و اطالعات را ثبت میکنیم.

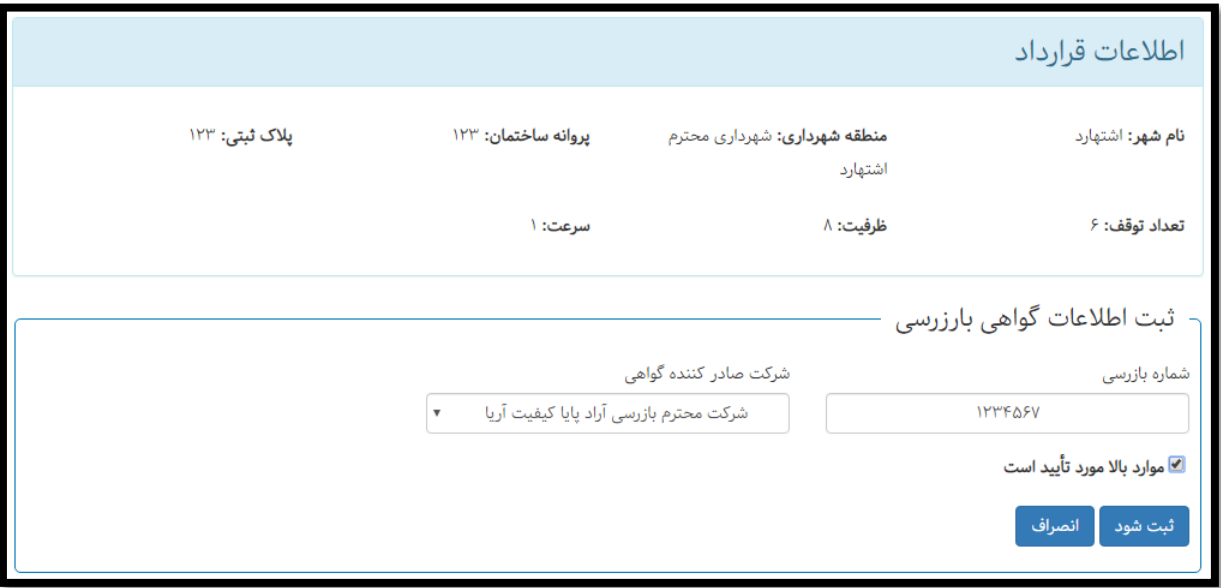

پس از ثبت شماره بازرسی این ساختمان، سیستم امکان دریافت ادواری برای ساختمان در آینده را فراهم خواهد کرد و با مراجعه به قسمت ثبت قراردها امکان انجام قرارداد ساخت برای این ساختمان وجود خواهد داشت.